# **Hämta mobil bussbiljett: 4 steg**

1. Öppna mottaget SMS med avsändare "**Hagfors**" och klicka på länk

- (som öppnar en nedladdningssida)
- 2. Klicka på länk till appen "Värmlandstrafik" (som öppnar appen)
- 3. I appen: Klicka på "Hämta biljett"
- 4. Se att biljett nu finns i biljettinkorgen

## 1) Bild på nedladdningssida

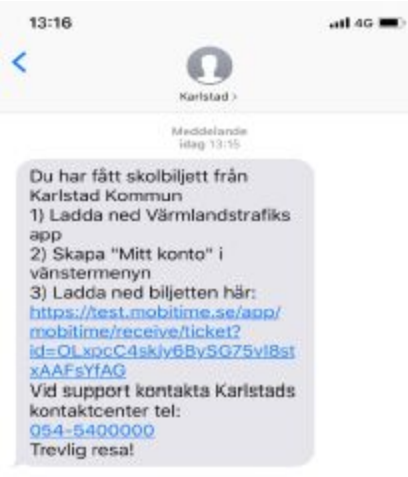

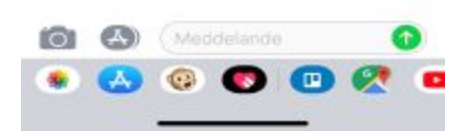

### 2) Klicka på länk "Öppna i Värmlandstrafik" (Appen startar)

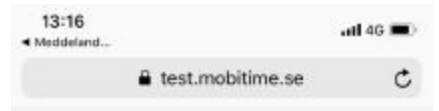

Öppna i valfri app nedan. Har du inte någon av dessa sedan tidigare kan du installera via App Store länkarna nedan.

Öppna i Värmlandstrafik

#### Öppna i MobiTime 4

Dessa länkar kräver att Värmlandstrafik eller MobiTime 4 är installerad. Länkar till App Store: Värmlandstrafik MobiTime 4

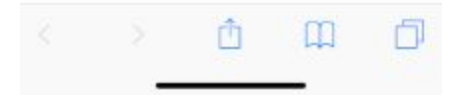

#### 3) Klicka på "Hämta biljett"

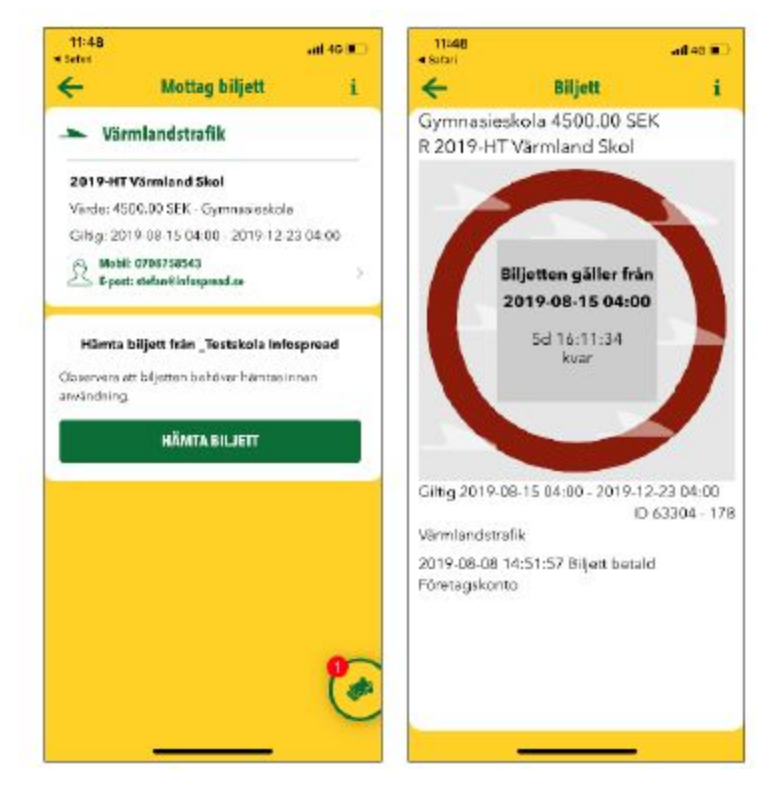

4) Se att biljett nu finns i biljettinkorgen

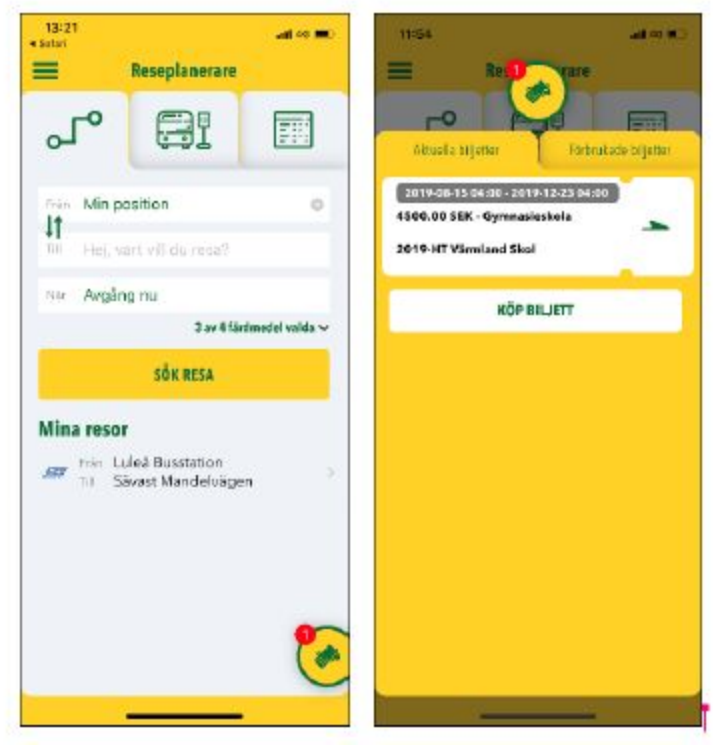